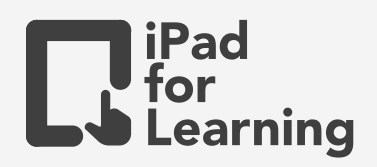

# **Our Connections Up To 19th Century** History of Singapore

### **Activity**

As consolidation of Unit 1 - Tracing Singapore's origins: How old is Singapore, students are to draw a timeline of the important events in Singapore's early past. Students may choose to create the timeline in vertical or horizontal format, with hand drawing or use shapes and text to represent their timeline.

#### **Objectives**

- Students can gather, select and examine sources to extract relevant information as evidence to support the response to the inquiry question.
- Students can understand Singapore's role within the regions' maritime trade route during the 14th-19th centuries.
- Students can draw a timeline of the important events in Singapore's early part-from 14th to the early 19th century.
- Student can locate specific information and determine its relevance to a task (CCI)

#### **Extensions**

- Teacher can create a template (e.g. set the slide size, and draw the timeline for the students), so that students can focus on the content creation.
- Students can add audio recording to summarise the learning or using screen recording to retell the story of the event searched.

## **Have a go**

- Tap **Tap**, create a new Keynote presentation. Choose the white theme, add a blank slide to your keynote presentation. Tap **...** scroll down and tap Document Setup. Tap **Telle Size** custom. Press done after completing the setting. Standard A1 size is 1684x2384 (Vertical) 2384x1684 (Horizontal) **1**
- To add text, line and shapes for explanation, tap  $\Box$  on the top right hand corner, and under shapes  $\bigcirc$  basic shapes to locate text. **2**
- To modify the text and shapes, tap to select first, then tap  $\&$  to modify the style

- **<sup>4</sup>** Use Apple Pencil to tap on the screen in Keynote to activate the drawing mode to answer the questions or tap  $\frac{1}{2}$  on the top right hand corner, and under  $\frac{1}{2}$  and tap drawing to activate drawing. Press **Done** on the top right corner to leave drawing mode.
- **Tap <b>10** export to images. Tap **th** to save image. Close Keynote and tap **36** to open your image in Photos.

**Join Our Community to gain benefits!** www.iPadForLearning.sg